# **Smart Messages**

A Marketing Tool with Intuition

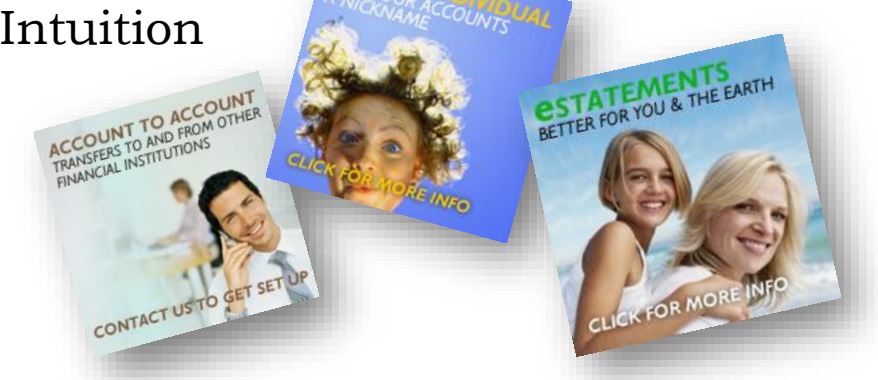

### Introduction

If you work in the marketing department at your credit union, make your job a bit easier by using Smart Messages.

They are termed "Smart Messages" because they can actually detect whether or not an individual member is enrolled in or using a certain service. If the member isn't enrolled in or using that service, the message will appear to the member in online banking. Once the member starts using or enrolls in that service, the message stops appearing for that member.

Read more to learn how your credit union can begin harnessing the power of Smart Messages.

### **Contents**

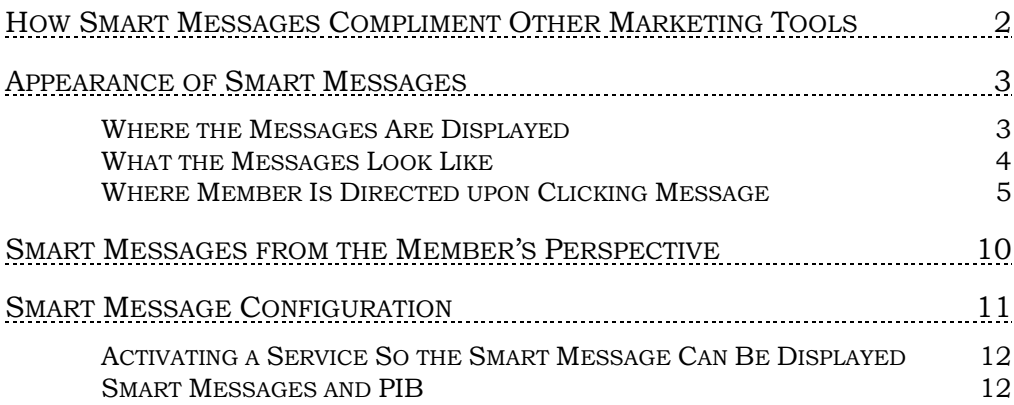

Revision date: November 15, 2018

For an updated copy of this booklet, check out the Reference Materials page of our website: http://www.cuanswers.com/resources/doc/cubase-reference CU\*BASE® is a registered trademark of CU\*Answers, Inc.

## <span id="page-1-0"></span>How Smart Messages Compliment Other Marketing Tools

CU\*BASE has other online marketing tools, but Smart Messages are truly unique and have features that other CU\*BASE tools do not.

Smart Messages contain not only a marketing message, but also an image to attract the member to the message. They're also clickable. When clicked on, they redirect members to a sign-up page in online banking where they can sign up for the service advertised on the Smart Message (or ask the credit union to contact them with more information in the case of the Account to Account and CU\*Talk Smart Messages).

Perhaps the best feature of Smart Messages is the one that saves time for your marketing staff: intuition. They detect member usage and enrollment statuses based on settings in CU\*BASE and then display in online banking to market to members any services they're not using or enrolled in. Once the member enrolls in or begins using a certain service, the message, detecting that in CU\*BASE, no longer displays to them in online banking.

All your credit union needs to do is decide which features you would like to display Smart Messages for (see Page [11\)](#page-10-0) and the system does the rest of the work. Smart Messages are a true time saver for your staff.

Note that you may want to coordinate your Smart Messages with other marketing campaigns. For example, if your credit union is marketing e-Statements this month, you may want to only turn on e-Statement Smart Messages. In this way, Smart Messages are the perfect supplement to your other marketing efforts.

Other online banking marketing tools that your credit union can use are:

- OBC articles
- e-Info
- Member Reach messages
- Member Connect messages
- CU\*OverDrive

For more information on these and other online banking marketing tools, take a look at the "**It's Me 247** [Introductory Brochure"](http://cuanswers.com/pdf/im247/ItsMeBrochure.pdf) or the **It's Me 247** Reference Resources page on our website.

<http://www.cuanswers.com/resources/doc/its-me-247-reference>

## <span id="page-2-0"></span>Appearance of Smart Messages

### <span id="page-2-1"></span>WHERE THE MESSAGES ARE DISPLAYED

Smart Messages are displayed in online banking at the top right of the page (via full web version only, not via Mobile Web).

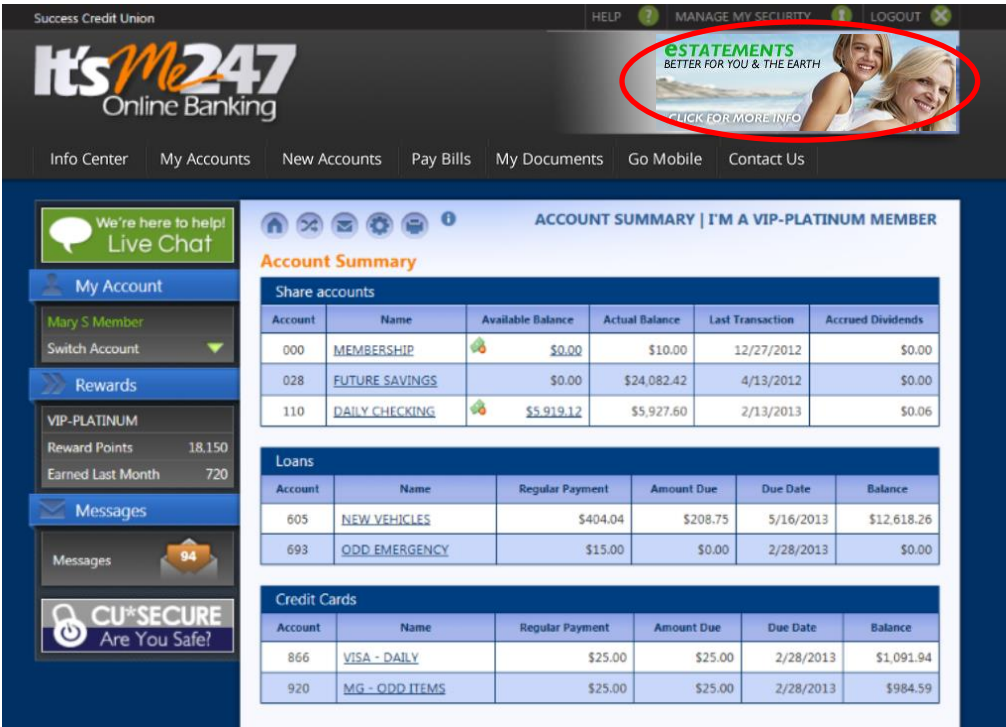

The Smart Messages rotate with pictures from the member's online banking Photo Album each time the page is refreshed.

The messages are clickable. After clicking the message, the member is directed to the appropriate page prompting them to sign up for the service advertised in the message. See the chart on the next page to find out where members are directed to when they click each different type of Smart Message.

## <span id="page-3-0"></span>WHAT THE MESSAGES LOOK LIKE

There are two Smart Messages that are displayed for each of the ten services that these messages market. The 20 available messages are shown below. For other ways to market to members using online banking, see Page [2.](#page-1-0)

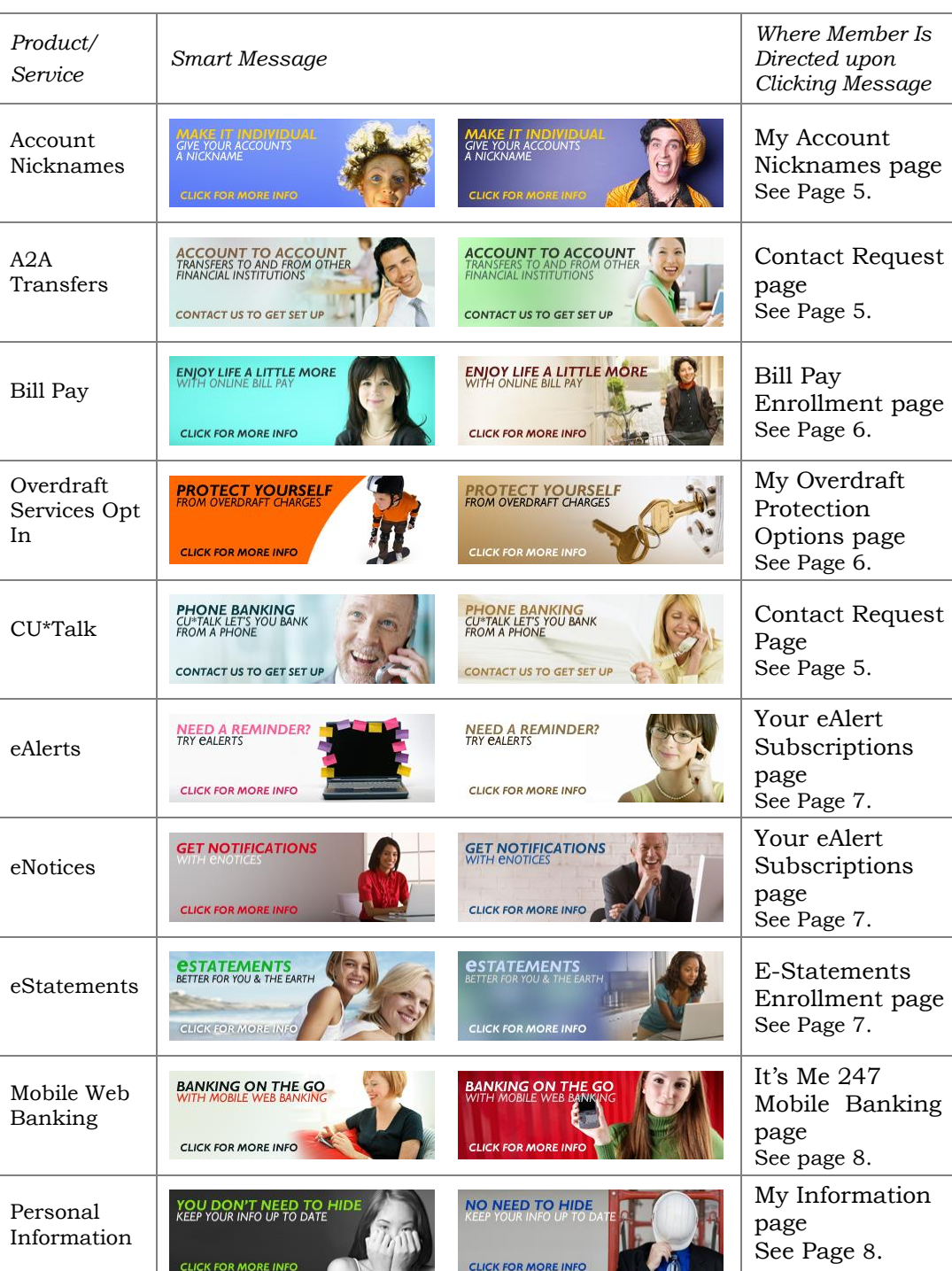

*Neither the message nor the picture is customizable.*

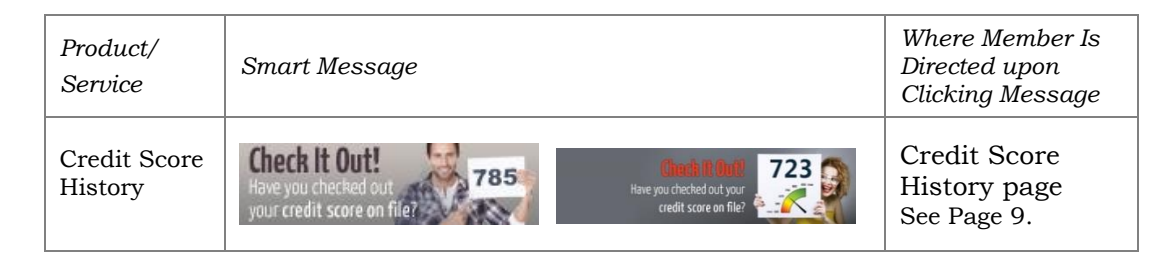

## <span id="page-4-0"></span>WHERE MEMBER IS DIRECTED UPON CLICKING MESSAGE

#### <span id="page-4-1"></span>Message: Account Nicknames

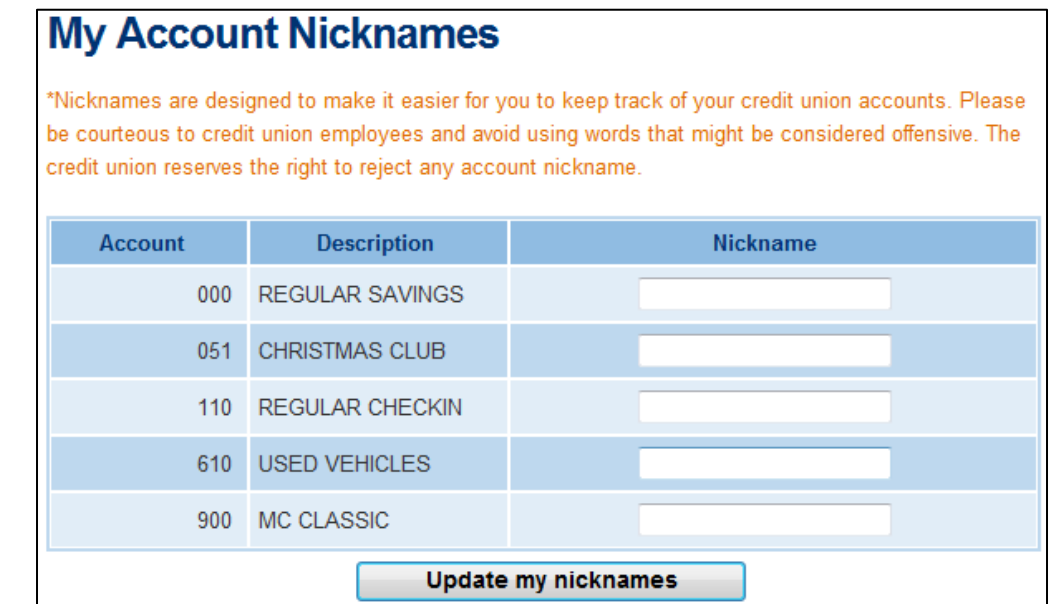

#### <span id="page-4-2"></span>Messages: A2A Transfers and CU\*Talk

message.

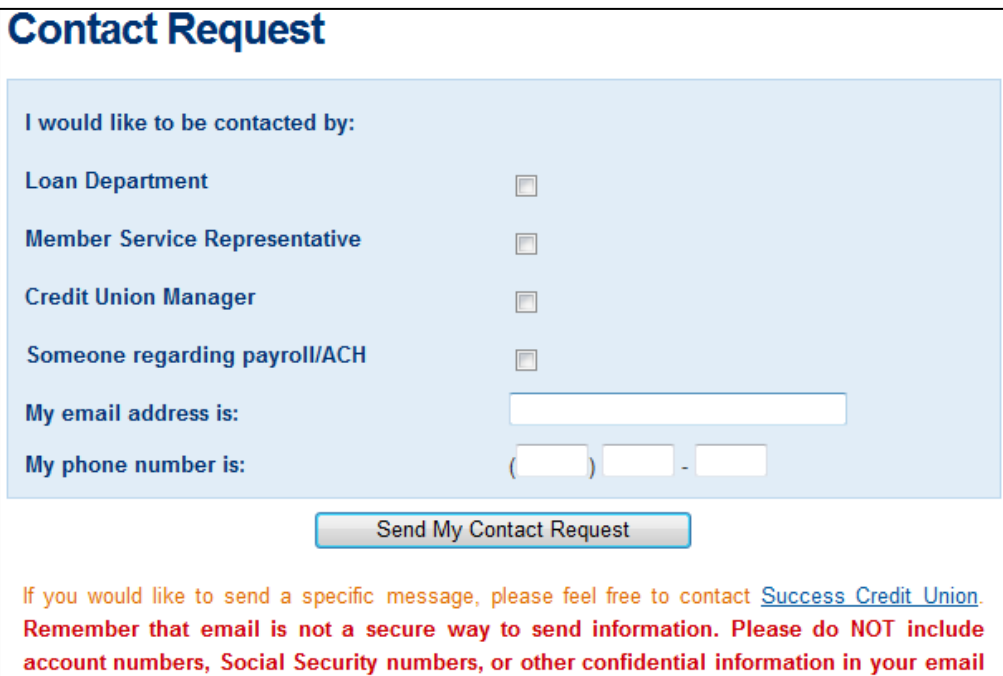

#### <span id="page-5-0"></span>Message: Bill Pay

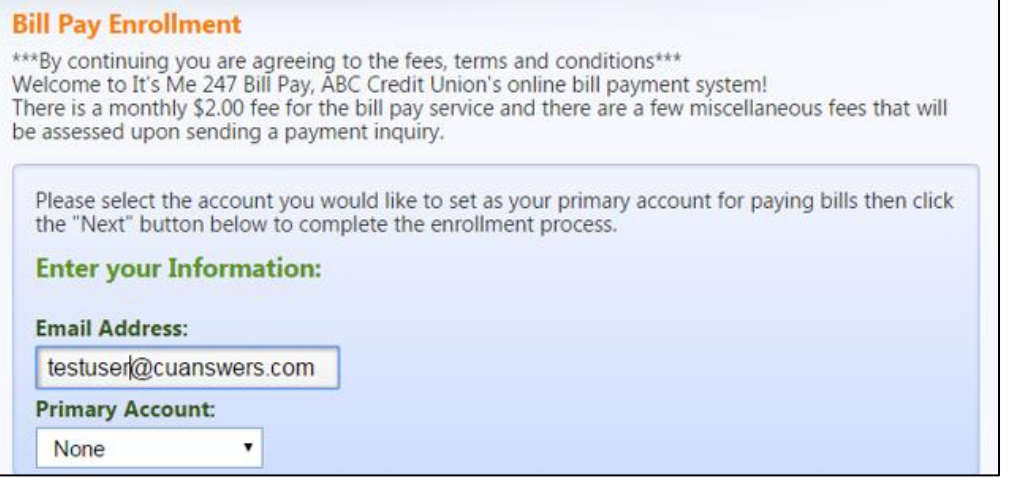

#### <span id="page-5-1"></span>Message: Overdraft Services Opt In

## **My Overdraft Protection Options**

Overdraft coverage gives you additional benefits in managing your money when funds are not available. When expected deposits are delayed or unforeseen expenses have reduced your available balance, overdraft coverage will allow your ATM or everyday debit card transactions to be approved, at our discretion. The credit union does charge a fee for posting these transactions, which can be found on your account disclosures.

If you would like to take advantage of this convenient feature, please select the Yes option below. You may change your selection anytime in the future by returning to this page or by contacting a credit union representative.

◯ Yes, I want the credit union to authorize and pay overdrafts on my ATM and everyday debit card transactions.

© No, I do not want the credit union to authorize and pay overdrafts on my ATM and everyday debit card transactions.

Please contact a credit union Member Service Representative directly if you have questions about these options.

**Save Preferences** 

#### <span id="page-6-0"></span>Messages: eAlerts and eNotices

## eAlert Subscriptions

The following are eAlert subscriptions currently setup for your account. Click on "Create new subscription" to setup a new eAlert. Click "Edit" to modify an existing subscription. Click "Delete" to unsubscribe from the eAlert. eAlerts will always appear in your Secure Message Center.

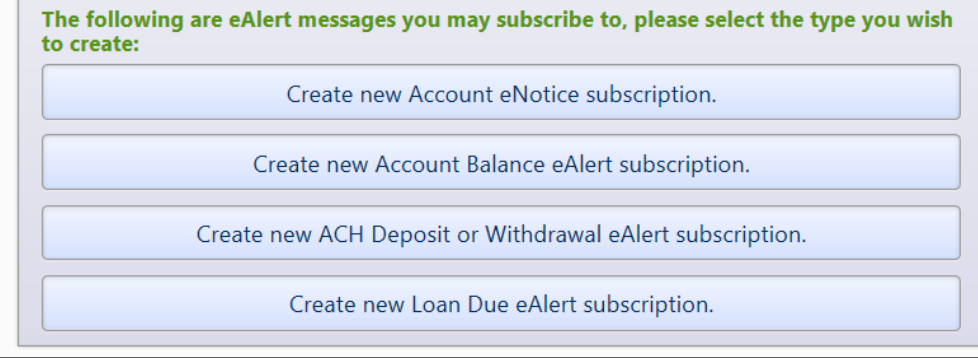

#### <span id="page-6-1"></span>Message: eStatements

## **E-Statements Enrollment**

We are pleased to offer a new timesaving alternative for handling your family's accounts at the credit union. Introducing e-Statements-an electronic version of your monthly or quarterly credit union statement. You can access them at any time through online banking, and even print them out on your own printer, from the security of your home.

Because they are stored on our secured server and can be accessed only after you enter your confidential password in online banking, only you have access to your statements on line-making e-Statements as secure as they are convenient. When your e-Statement is ready, you will receive a quick email notice from us. Simply sign on to online banking and click the e-Statements button to view your current statement information. You can even check previous statements online at the same time!

E-Statements are kept online for up to 12 months at a time. There is no cost for members to use this service and you may un-enroll at any time. It's easy, fast and convenient!

All you have to do to start receiving your credit union statements is choose one of the following options, verify your email address, and click Accept. If you change your mind, you can use this same form to cancel e-Statements. If you have more questions or would like us to enroll for you, please feel free to call the credit union directly.

- a I would like to receive my statements electronically. I understand that printed statements will no longer be sent and I can check my statement through online banking.
- I no longer wish to receive my statements electronically.  $\odot$

#### **E-Statement Email address:**

#### <span id="page-7-0"></span>Message: Mobile Web Banking

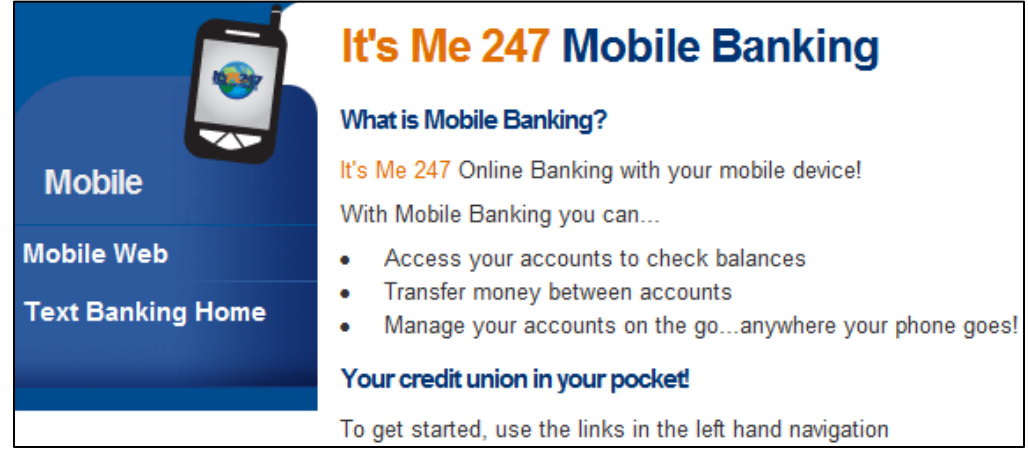

#### <span id="page-7-1"></span>Message: Personal Information

## **My Information**

This is your primary membership address. If you receive mail from the credit union at another mailing address, please contact the credit union to update that address, if necessary.

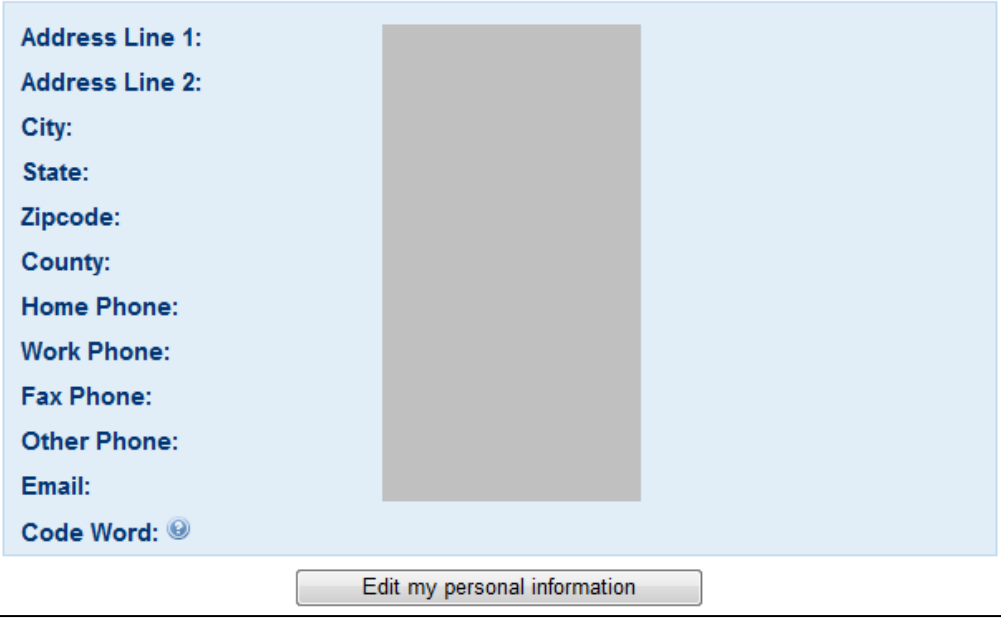

*If, after clicking the message, the member enrolls for or begins using the service, the member will stop receiving the Smart Message for that particular service.* 

*The exception is for the Personal Information Smart Message, which always displays for members if the credit union has that message activated.* 

#### <span id="page-8-0"></span>Credit Score History

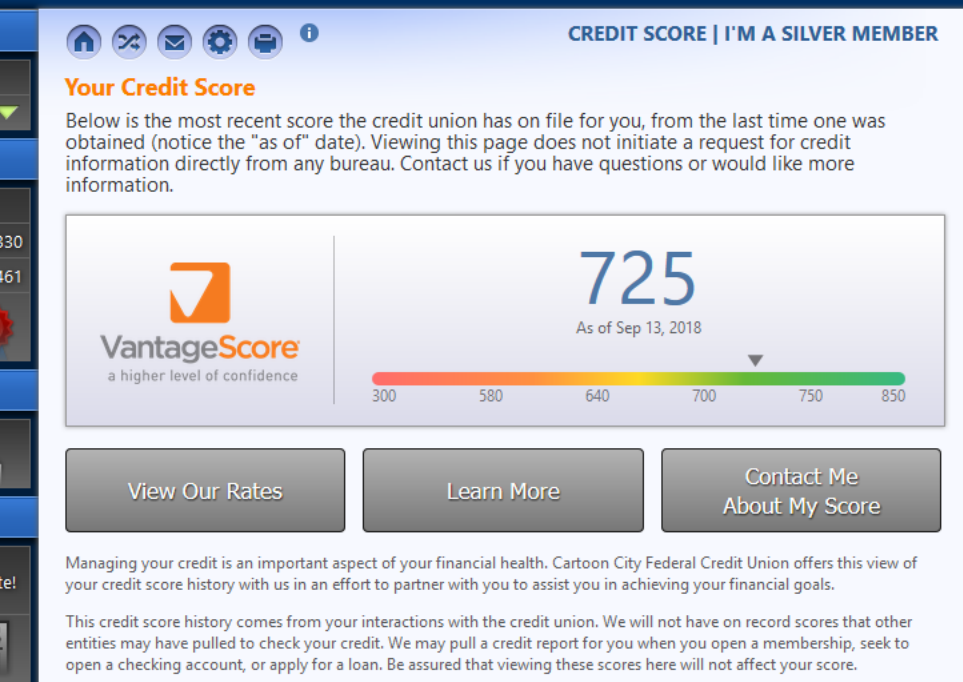

## <span id="page-9-0"></span>SMART MESSAGES FROM THE MEMBER'S PERSPECTIVE

To best understand Smart Messages, take a look at these real-world scenarios.

**Success Credit Union** is promoting Mobile Web Banking this month and has therefore selected the Mobile Web Banking Smart Message to display all month, in addition to the Smart Message they display all the time for their overdraft services and personal information reminder.

Sarah, a member who has opted in for overdraft services but who hasn't used Mobile Web Banking for three months, logs into online banking to update her address and check her account balance.

After logging in, Sarah notices her online banking Photo Album picture in the top right corner of her

screen. She goes to the personal information page to update her address. On this page, she sees a different picture at the top right promoting Mobile Web Banking. She then goes to the accounts page to check her account balance. On this page, she notices a picture reminding her to update her personal information.

**Laurel Credit Union** offers members all ten services for which there are Smart Messages, but only promotes one service per month. This month, they are promoting bill pay, so they have activated their bill pay and personal information Smart Messages.

Mike, one of their members who is not enrolled in bill pay, logs into online banking to transfer some money.

After logging in, Mike notices the Bill Pay Smart Message in the top right corner of his screen. He then goes to the transfer page to transfer some money. Once

on this page, he notices his Photo Album picture in the top right corner of his screen. Next the photo albumn is replaced with a Smart Message reminding him to update his personal information.

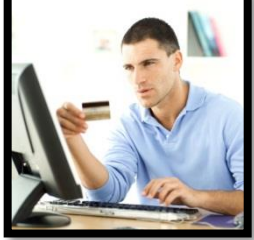

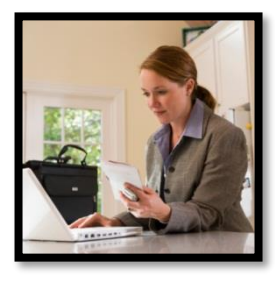

## <span id="page-10-0"></span>Smart Message Configuration

To configure Smart Messages in CU\*BASE, follow the steps below:

- 1. Go to **Tool #569** *Online/Mobile/Text Banking VMS Config*.
- 2. Select *Smart Messages.*

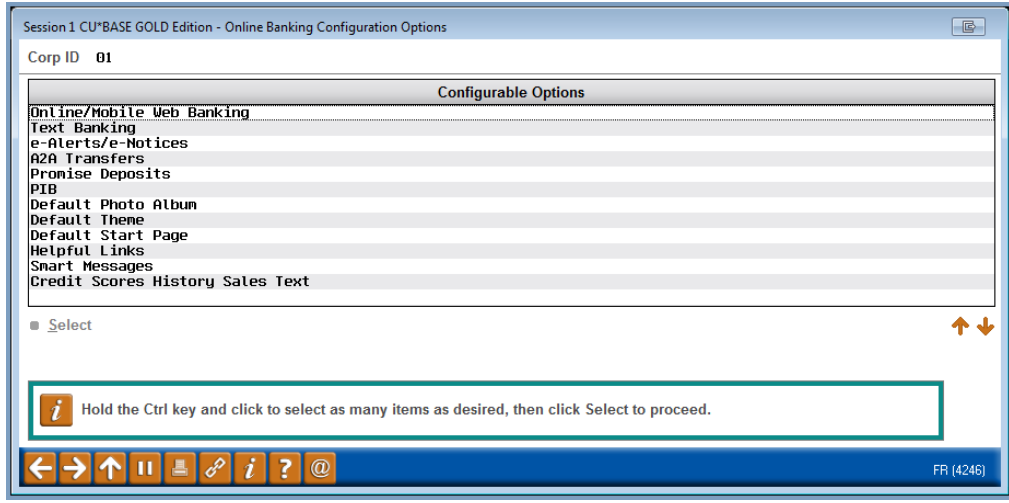

3. In the Work with Smart Message Configuration screen, click the Smart Messages you'd like to display to members in online banking.

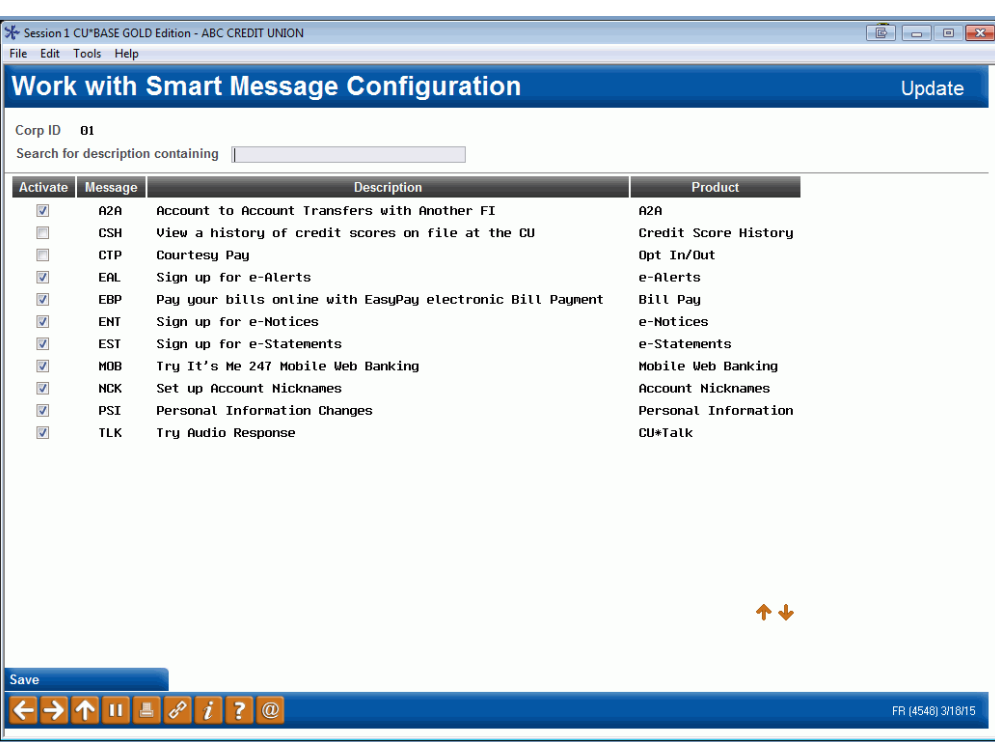

4. Click Save (F5).

## <span id="page-11-0"></span>ACTIVATING A SERVICE SO THE SMART MESSAGE CAN BE DISPLAYED

In order to activate a certain Smart Message in online banking, the service which that message promotes must first be activated in CU\*BASE. If a service is not activated, it will give you the following error message when you select to display the Smart Message for that service: "Your credit union does not offer this service."

For example, before marketing e-Statements to members via Smart Messages, your credit union must first activate that service for members (if it hasn't already been activated of course).

Refer to the table below to learn how to activate each Smart Message service.

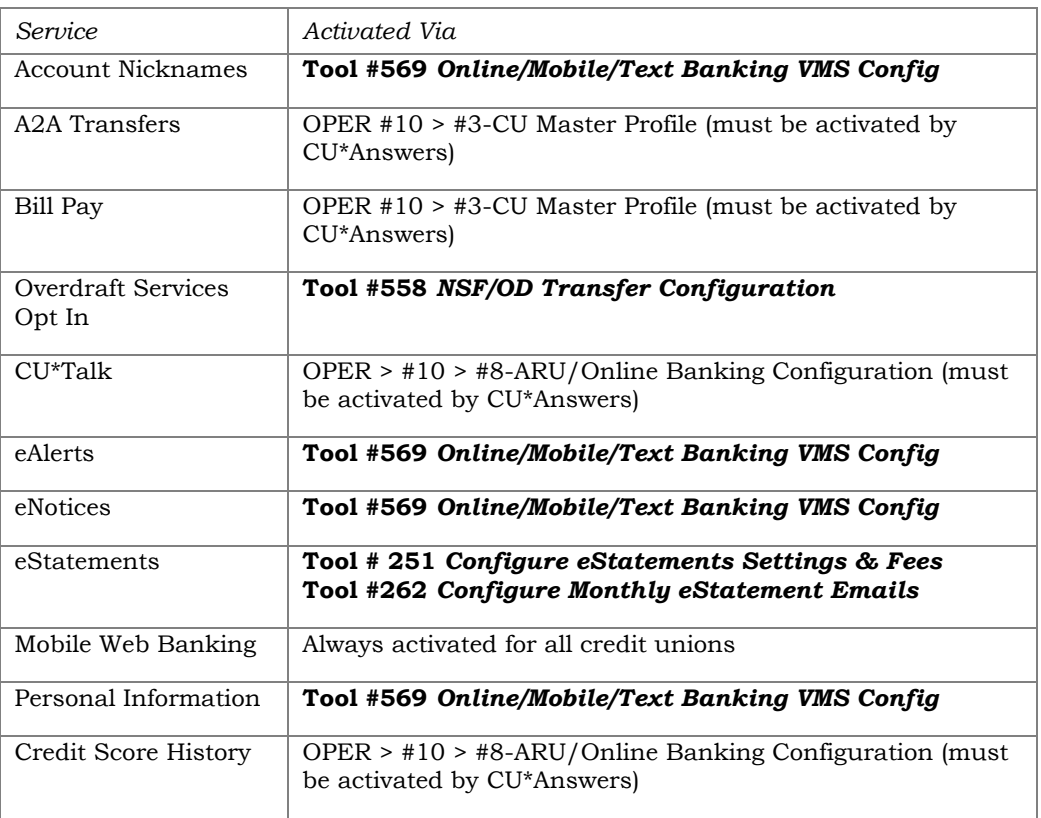

### <span id="page-11-1"></span>SMART MESSAGES AND PIB

For the following services advertised on Smart Messages, the member must have that service enabled in his/her PIB settings. In other words, if the member has one of these services turned off in PIB, then the member will not see a Smart Message for that service, even if your credit union has activated the service and Smart Message.

- A2A Transfers
- Bill Pay
- Personal Information